## Installing KeyPer

- 1. Prior to installing KeyPer, you will need a Microsoft SQL database server to point your installation to. This is a free download from Microsoft and can be found here: http://www.microsoft.com/en-us/download/details.aspx?id=1695 Prior to installing KeyPer, you will need a Microsoft SQL database server to pc<br>installation to. This is a free download from Microsoft and can be found here:<br><u>http://www.microsoft.com/en-us/download/details.aspx?id=1695</u>
- 2. Please read the instructions for installing SQL completely. Use this link to read trough a step-bystep guide to installing SQL 2008 Express: http://blogs.msdn.com/b/petersad/archive/2009/11/13/how http://blogs.msdn.com/b/petersad/archive/2009/11/13/how-to-install-sql-server server-2008-r2 express-edition-november-ctp.aspx
- 3. Now that you have SQL installed, you can proceed with the KeyPer installation installation. Install KeyPer Now that you have SQL installed, you can proceed with the KeyPer installation. Install KeyPer<br>using the PasKeyper\_Install.msi application shown below. If you are installing from our Demo CD, use the menu to option to start the installation

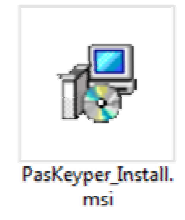

4. Once you start the installation, a wizard will start to prompt you through the installation

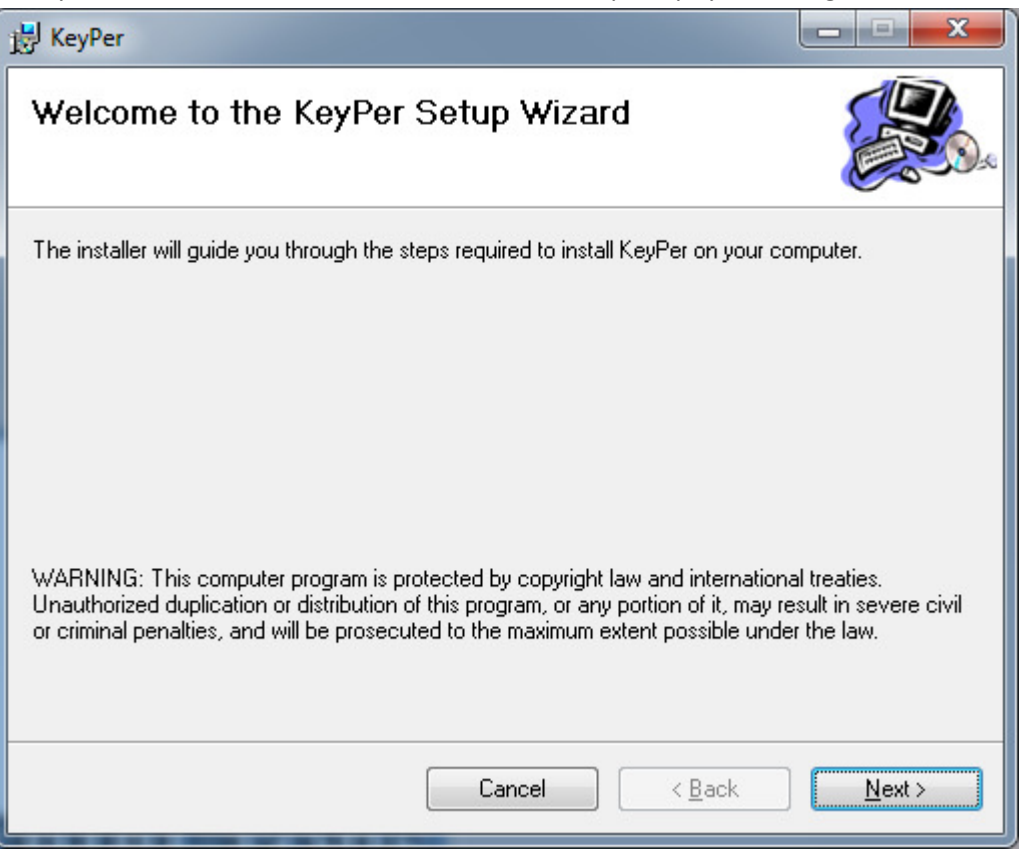

Click NEXT to continue to the installation

5. The next screen prompts you for an installation location. You may simply leave the defaults and select the NEXT option to continue

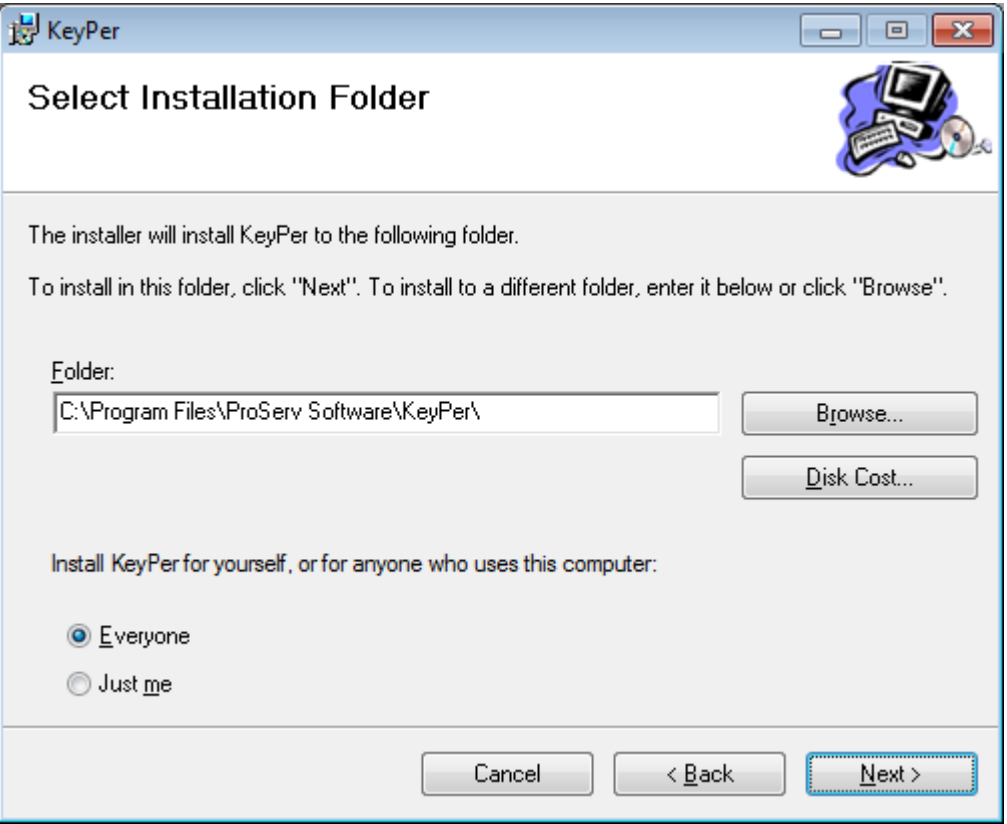

6. Once the installation has all of the information that it needs, it will prompt you to install. Click ye NEXT option to last stage of this installation.

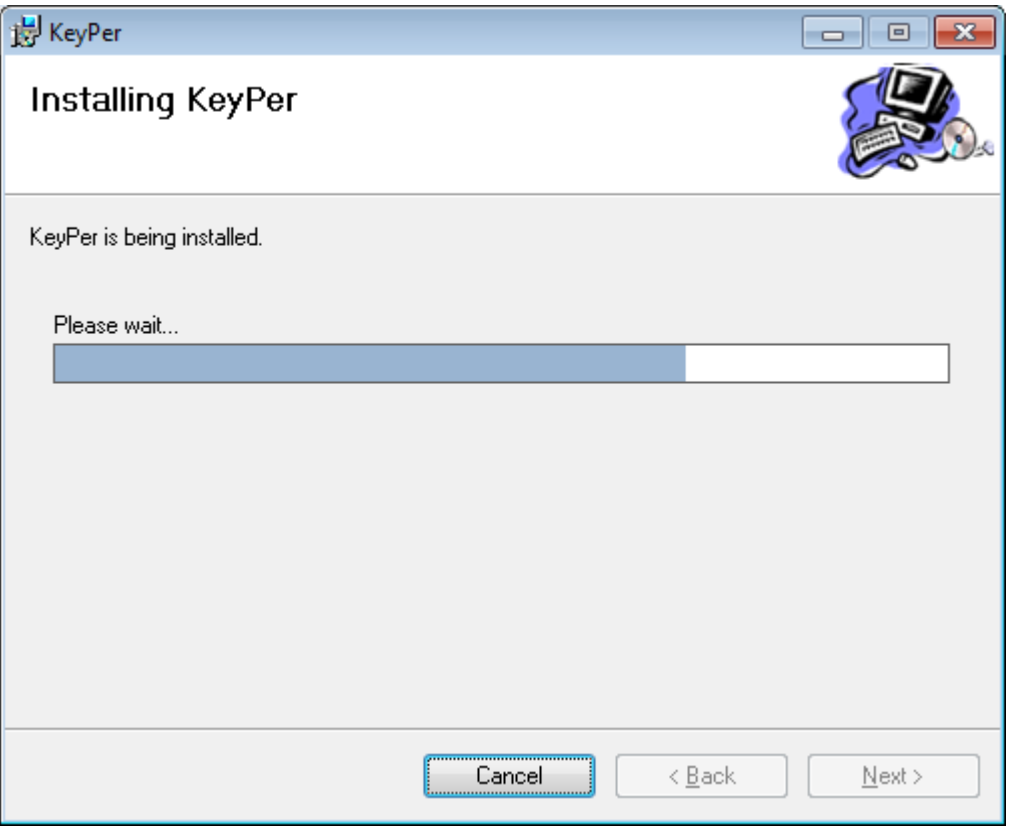

7. This is all there is to the installation. Next we will need to configure the software.

## Configuring KeyPer

- 1. KeyPer uses the Microsoft SQL Server to store the data that you provide. This data is encrypted with 3 completely different keys so that it's impossible to crack the contents. In this section we will configure KeyPer to use the SQL server that you installed in the first part of this guide. If you have another SQL server that you wish to utilize then follow the steps below replacing the local server with your own.
- 2. Start the program by double-clicking the icon on your desktop

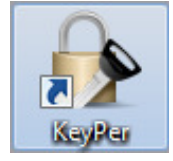

3. The first time that KeyPer is and it will need to know where the database is going to be installed. To perform this action select the menu option to Setup New Database

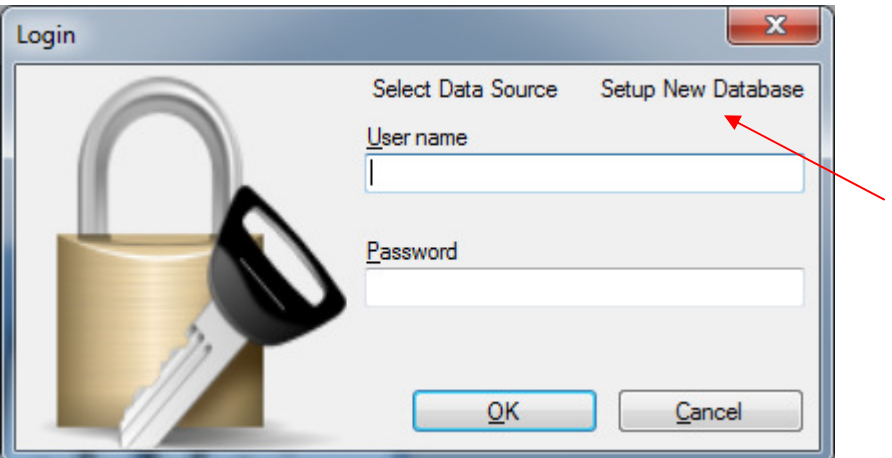

4. This will bring up the option to install the database to any SQL server that you provide the details to. Click the dropdown arrow to show the SQL servers that your computer can see.

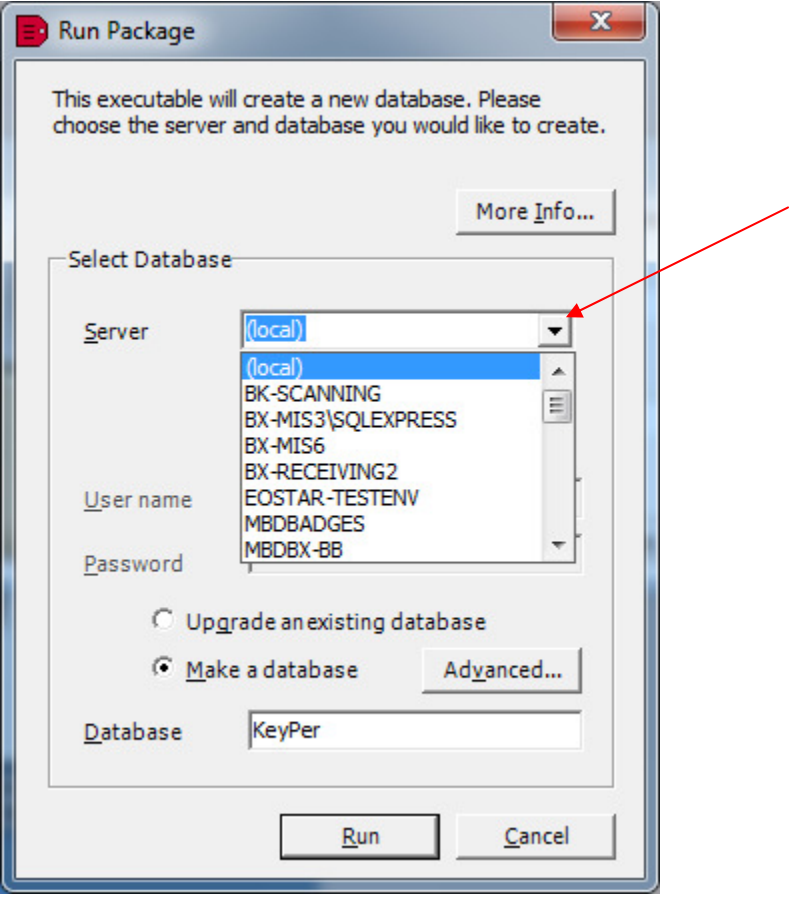

5. Select the instance of SQL that you wish to use and provide the username and password that has access to create the new database. Select the option to use SQL Server authentication. If you have installed SQL using the instructions in the beginning of this document than the username would be sa and the password would be whatever you selected during the installation of SQL. (NOTE: sa stands for system administrator)

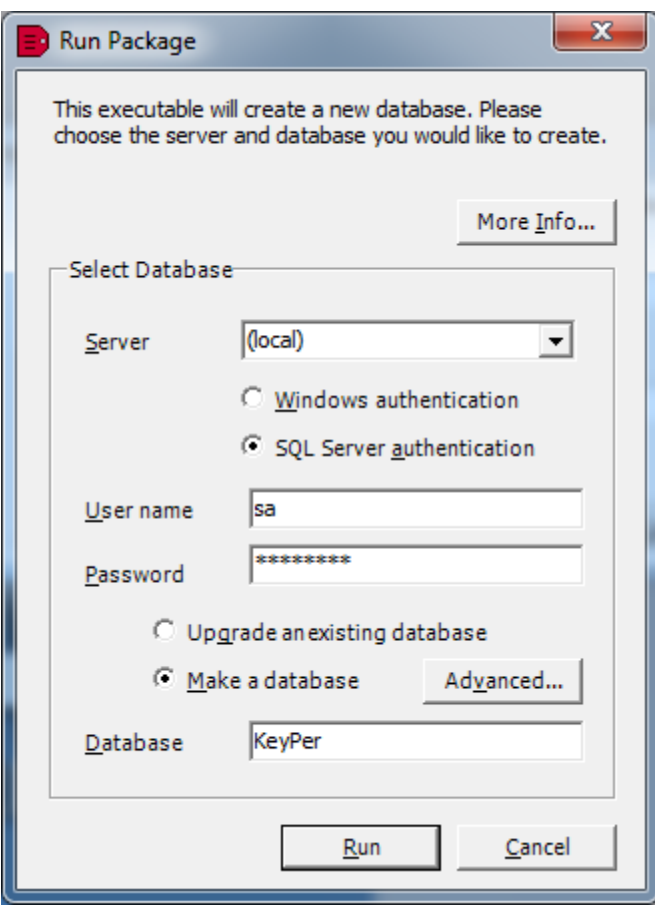

Click the RUN option to start the process of installing the database to your choice of servers.

6. You will be prompted to continue. If you have followed all the steps above, then select YES to install the database.

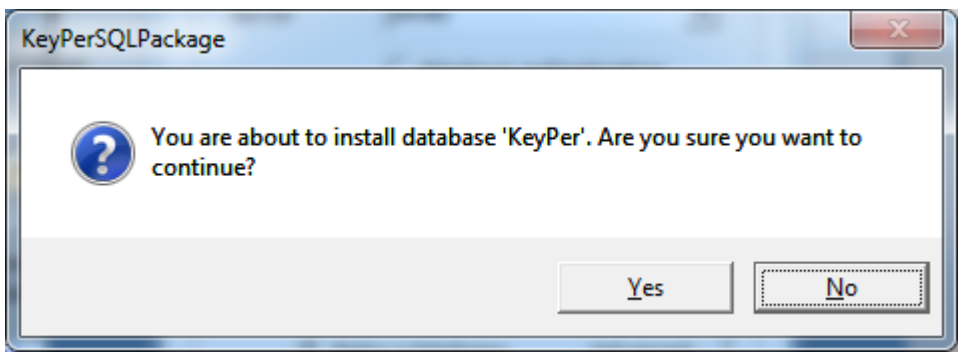

7. An installation screen will appear and the database will install to your specified location

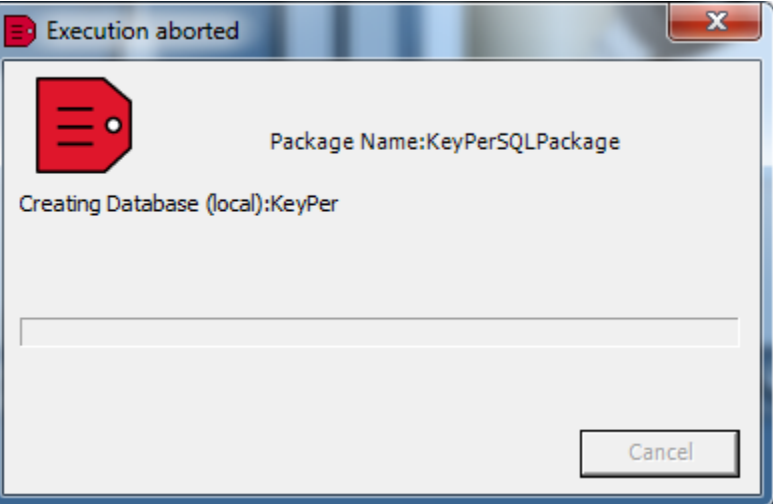

8. A message will indicate that the installation was successful and you will return to the KeyPer application once you select OK to continue.

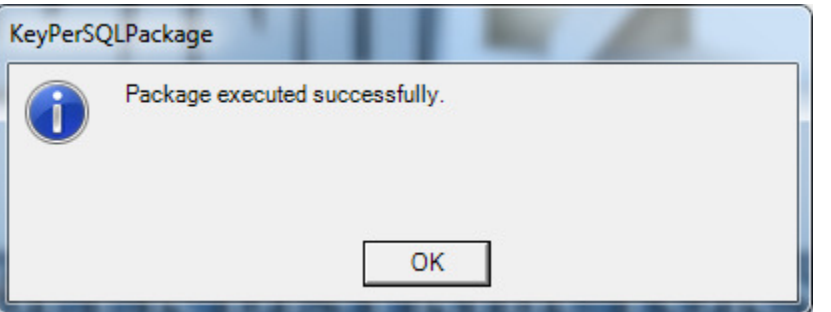

9. Log into KeyPer with the username of *admin* and the password of *admin* as well.

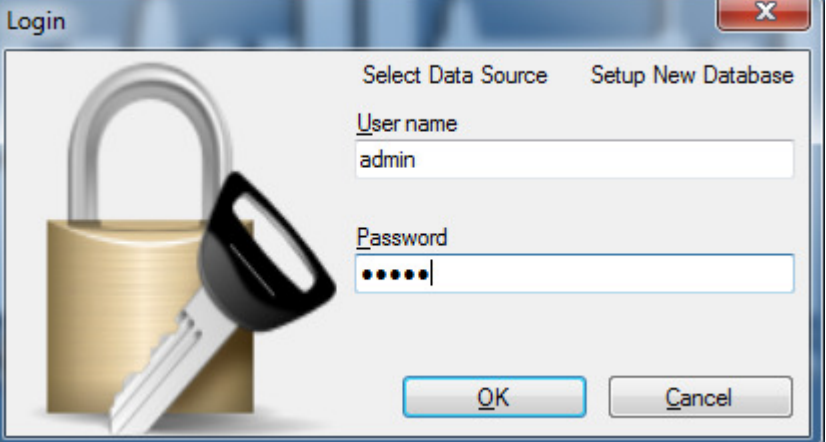

10. KeyPer will open and you can start using the application immediately. Here is one important suggestion, create a new user before using the application! This user should be the user that you use to enter data into KeyPer ad not the admin user! To create the new user, follow the remaining instructions.

11. Use the OPTIONS menu to add a user. Click the ADD USERS option to proceed.

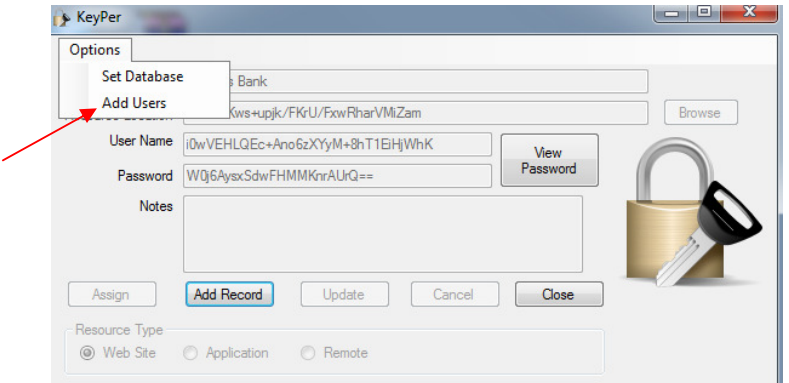

12. Type the new user information into the appropriate boxes and click the ADD USER button to proceed.

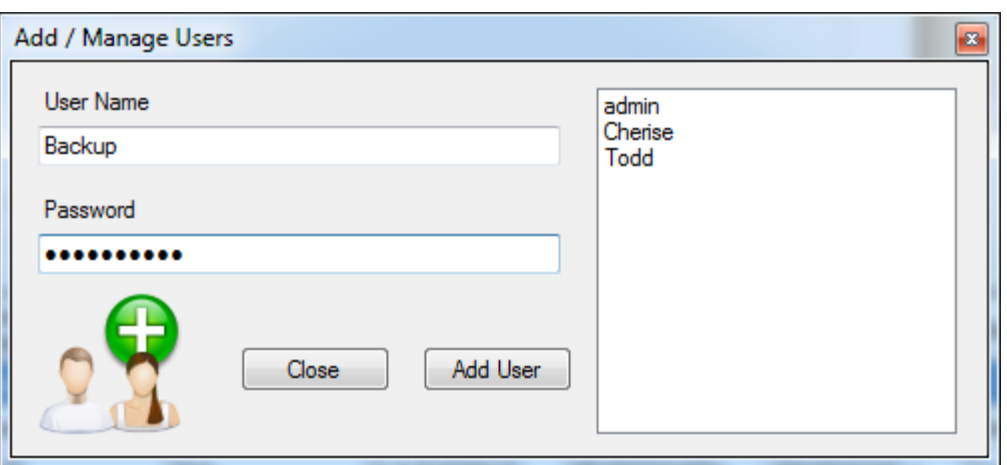

- 13. A message box will indicate that the user has been added. Close this screen when all the users have been entered. You only need to enter in one user if you wish, but this application can allow for sharing passwords or even allow more than one user to run the application and ONLY see the passwords that are assigned to them (or their own password is that's how you wish to manage the application)
- 14. Close the entire application and reopen it using the new user that you just created. PLEASE follow this advice; you will thank use in the end.

For help with this application, visit our help forum at http://www.proservsoftware.com/Forums